## ADIC<sup>®</sup> Scalar<sup>®</sup> 100 Quick Start Guide

If your library configuration contains a SNC (Storage Networking Controller), the installation and set-up must be performed by ADIC-qualified personnel.

- *1*
- If you have drives to install, install them now by following steps 2 and 3. Otherwise, skip to step 4.
- *2*

*3*

Beginning with the bottom slot (drive module 1), find the lowest available drive slot(s). Loosen the two thumbscrews on the filler plate(s) and remove the filler plate(s).

For AIT libraries, install drives into slots two through five, beginning with slot two.

Slide the drive(s) into position and tighten the two captive thumbscrews.

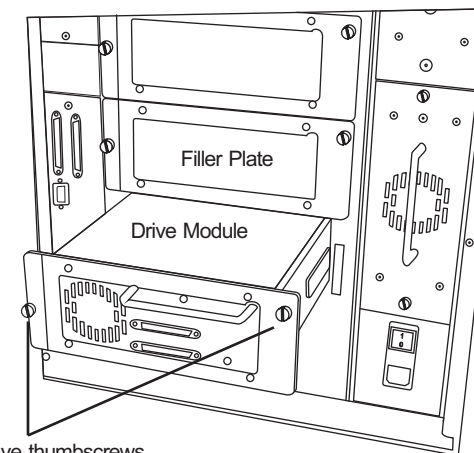

Captive thumbscrews

*4*

Depending on your host SCSI bus type, set the SCSI interface switch to LVD or HVD.

On the bottom-most drive, connect a jumper cable to the top SCSI connector and then to the bottom SCSI connector on the drive above it. Repeat this for all the drives.

If you have more than two drives, split the drives between SCSI buses.

*6* Terminate the SCSI bus(es) with an appropriate terminator (LVD or HVD).

*7*

*5*

Install the cables between the bottom drive and the Library Controller and between the Library Controller and the host.

If you have more than one SCSI bus, connect a cable between the bottom drive on the SCSI bus and the host.

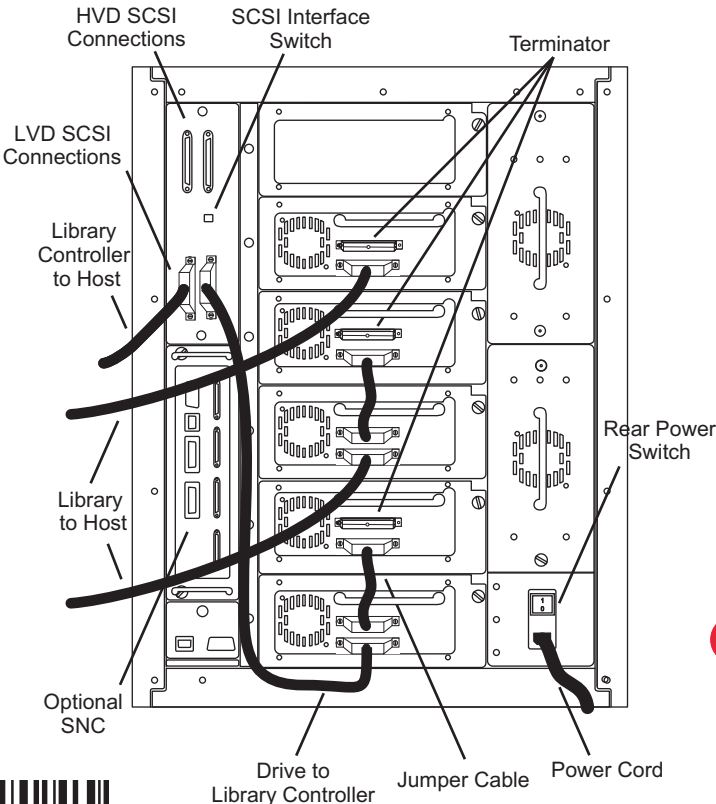

Remove the key from the back panel. Unlock and open the front door. Remove the interior packing and securing material.

Be sure to remove the rubber band that secures the picker.

- Install tape cartridges into magazines. Close **9** Install tape cartridges in and lock the front door.
- **10** Connect the power cord to the power outlet on the rear of the library.
- **11** Turn on the rear power switch and then turn on the front power switch.

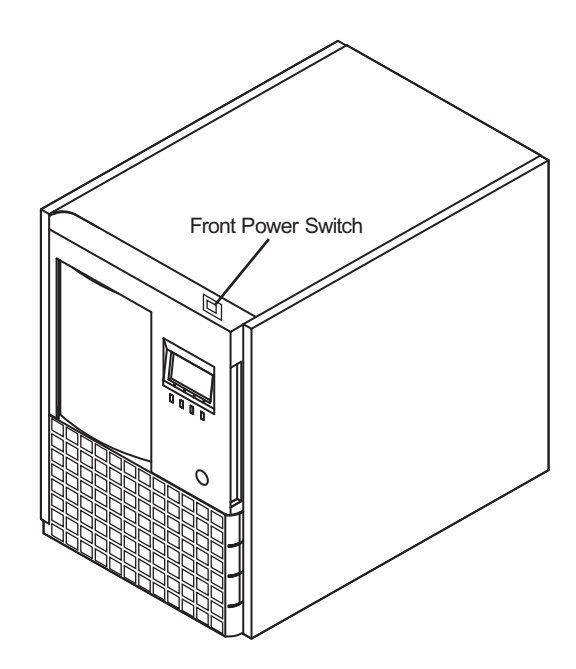

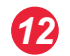

*8*

Power up your host system and verify communication with all devices on the bus.

Your library is now ready.

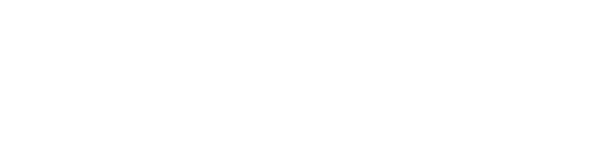

## Selected Indicators and Controls

## **Operator Panel Contract Contract Contract Contract Contract Contract Contract Contract Contract Contract Contract Contract Contract Contract Contract Contract Contract Contract Contract Contract Contract Contract Contract**

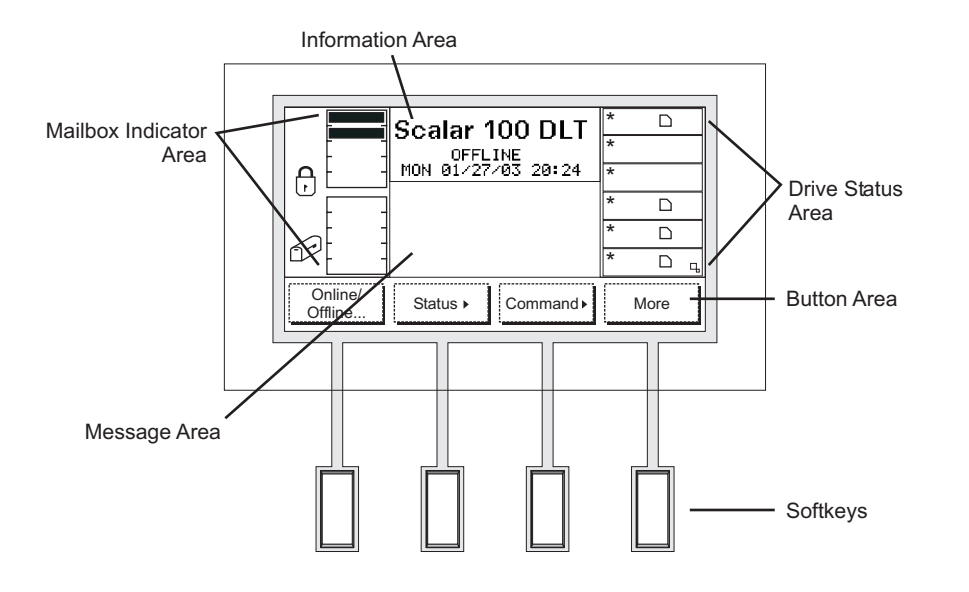

Your screen may differ depending on you library configuration and drive type.

The information area provides general library information such as online/offline status and the date and time.

The drive status area provides constant drive status. Each box represents a drive. The symbols within represent the state of the drive.

The button area is a dynamic area of the Operator Panel. Depending on the menu, the buttons available here will change. To make a selection, press the softkey below the button in the button area.

The message area gives status and library messages. It also prompts you for information.

The mailbox indicator area provides constant Mailbox status. Each Mailbox slot is represented. These slots display whether or not that Mailbox slot is full or empty. The icons to the left of the slots give additional Mailbox information.

For more information, see the *Scalar 100 User's Guide*.